## **eRačun – Novosti (obvezna menjava verzij programov)**

- 1 Programi KNJIGA PREJETIH FAKTUR, GLAVNA KNJIGA, KNJIGA PROMETA; po novem lahko nastavite branje oz. uvoz eRačunov tako iz ePredala kot tudi iz lokalne mape (prejete eRačune preko bančnega kanala najprej izvozite iz banke v izbrano mapo, nato lahko te eRačune avtomatsko uvozite v KPF/GK/KP). V meniju 8.7. na zavihku 7. Predali za E-račune, si vklopite parameter »Uvoz e-računov iz mape« ter vpišete »Mapo za uvoz e-računov«. Sam uvoz eRačunov še vedno opravite preko gumba »Prenos iz ePredala«. Po potrditvi začetne maske »Ali zares prenesem iz ePredala vse potrjene dokumente«, vam program ponudi možnosti od kod naj prebere eRačune (iz e-predala; iz lokalne mape; iz e-predala in lokalne mape).
- 2 Program KNJIGA PREJETIH FAKTUR, izjema za JS; v primeru uporabe »likvidacije« je zaradi eArhiva (Logitus, Pošta Slovenije,…) potrebno v šifrantu likvidatorjev določiti kdo izmed njih je »likvidator«, ki mora prejet račun obvezno likvidirati s certifikatom (ostali so potrjevalci in ne več likvidatorji). Dodatni pogoj eArhiva je, da mora biti zadnji likvidator obvezno tisti s certifikatom (lahko je tudi že kdo prej, a zadnji obvezno). Verzija z nadgradnjo bo na voljo od 10.12.2014 dalje.
- 3 Program GLAVNA KNJIGA; je dobil meni 3.C., kjer program preveri knjižbe na kontih Razreda 1 in vrne informacijo o kupcih iz sistema Javnega sektorja.
- 4 Program GLAVNA KNJIGA; pri uvažanju eRačunov direktno v program Glavna knjiga, se priporoča uporaba »svojega simbola« za eRačune. V šifrantu simbolov si odprite nov simbol za uvoz eRačunov, ga označite s kljukico »To je simbol za prejete E-račune« in v nadaljevanju po potrebi spremenite privzete nastavitve za »Št.tem/dokumenta«, za »Opis dokumenta« ter »Veza za zapiranje«. Ločen simbol za uvoz eRačunov vam bo omogočal ločeno številčenje prejetih računov.
- 5 Program FAKTURIRANJE; Pošiljanje eRačunov (preko bančnih kanalov); prenovljen je vmesnik za pošiljanje eRačunov preko verificiranih bančnih poti. Ta pot je namenjena vsem, ki želite pripraviti eRačune in jih odložiti v mapi na računalniku, ter jih kasneje uvoziti v bančni program za pošiljanje.

Postopek priprave eRačuna na tak način je sledeč:

Najprej v meniju 4.3.1 (Partnerji) odprete kupca, na katerem označite polje »E-računi« na postavko 1 – E-računi za E-banko. Vnesti morate tudi datum začetka sprejemanja eračunov, da bo program vedel od kdaj naj račune tega kupca prikaže v vmesniku.

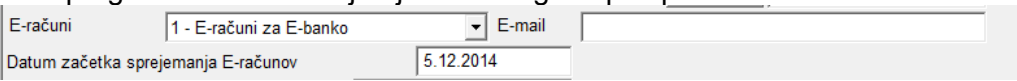

Po nastavitvi kupca kreirate račun na enak način, kot do sedaj. Razlika nastane, ko jih želite poslati preko bančne poti.

Odprete meni 2.L.2 in računi kupcev, ki so bili označeni kot E-računi za banko bodo tukaj že prikazani:

Dutum Leto Stevilka Status E-polita – Prejemnil Naziv prejemnika – Ovojnica – PDF – E-slog – E-slog – E-slog –<br>2014 – 199 – 199 – 199 – 199 – 199 – C-PIRAMIDAWN ERACUN\_ARH C-PIRAMIDAWN ERACUN\_ARH – PDF – C-PIRAMIDAWN ERACU

Na gumbu »nastavitve« si lahko pod parametrom »Pot za E-računi za e-banko«nastavite mapo, v katero bo program odložil datoteke z računi, ki jih boste nato uvozili v bančni program. To nastavite le prvič. Sledi le še pritisk gumba »Naredi račun« ali »Naredi vse račune«, izbira ali želite PDF in XML dokument podpisati s certifikatom in program bo datoteke odložil na nastavljeni mapi. Iz zavihka 1. Pripravljeni eRačuni bodo le-ti tudi izginili, na zavihku 2. Poslani eRačuni pa boste opazili, da so se računi zapisali kot »Pripravljeni za E-banko« skupaj s potjo do vseh treh datotek (ovojnica, xml in pdf). Sedaj

vam preostane še skok v bančni program, kjer morate prav tako nastaviti mapo iz katere naj e-račune prebere,da jih boste lahko poslali naprej.

- 6 Program FAKTURIRANJE; poleg že obstoječe povezave med prejeto fakturo v programu Knjiga prejetih faktur in prevzemnico v programu Fakturiranje, smo sedaj dodali še možnost, da se skenirani dokumenti, ki ste jih pripeli k prejeti fakturi vidijo tudi na prevzemnici v Fakturiranju. Za uspešno uporabo potrebujete imeti vklopljeno možnost povezovanja prejetega računa in prevzemnice, ter seveda prikaz skeniranih računov v Fakturiranju. Po vklopu boste v prevzemu na mestu, kjer vidite številko prejetega računa, videli gumb z lupo. Klik na lupo vam odpre skenirane dokumente, ki ste jih prej pripeli v programu Knjiga prejetih faktur.
- 7 Potrjevanje eRačunov preko pametnih telefonov, tablic ter spleta; za stranke Računovodskih servisov in večje uporabnike, bo tekom meseca ponujena možnost potrjevanja »svojih« eRačunov preko pametnih telefonov, tablic ter spleta. Zaenkrat bo storitev omogočena za Android naprave, čez čas tudi za Apple. Storitev je primarno namenjena temu, da bo lahko lastnik oz. direktor podjetja, ki je prejemnik eRačuna, le-te pregledal kjerkoli in kadarkoli ter jih potrdil za nadaljnjo obdelavo računovodskemu servisu. Vse nadaljnje informacije in navodila za uporabo bodo objavljena na naši spletni strani.